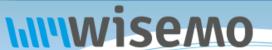

# Remote Support & Management PC - Mac - Tablet - Smartphone - Embedded device

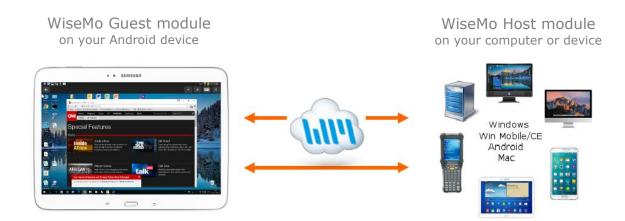

## 1. An Introduction

WiseMo develops software for remote control between computers and devices, for example between PCs, Servers, Mac computers, Smartphones, Tablets, and other handheld or un-attended devices. Using WiseMo software you have a powerful set of remote control and management features available to increase your efficiency – saving you time and money.

## **Guest & Host modules**

The WiseMo Guest module runs on the computer or device from where you want to access and take remote control of other computers and devices.

The WiseMo Host module runs on computers and devices to prepare them for access by users with a Guest module.

#### Cloud & On-premises connectivity:

Connection between the Guest module and the Host module is either established via WiseMo's myCloud connectivity over the Internet or directly using TCP/IP communication on a LAN/WAN network managed by you.

For Cloud connectivity (WiseMo myCloud), your computer or device must be able to use the Internet, for example via fixed line, Wi-Fi or mobile operator network (3G, 4G, etc.). This will allow you to reach a computer or device wherever it may be and from wherever you are – as long as there is Internet connectivity on both the Guest and Host computer.

By using TCP/IP directly between Guest and Host computer on your own network (e.g. your Wi-Fi, LAN or WAN) you can avoid Internet traffic and possible data charges from your mobile operator.

#### The Android Guest application

This guide provides information on how to install, configure, use and uninstall the Android Guest app – our Remote Desktop Guest module for use on Android devices, for efficient remote control of computers and devices running a WiseMo Host module.

**IMPORTANT:** This guide assumes that you have at least one WiseMo Host module installed on a computer or device, ready to be reached, either via myCloud connectivity or directly via TCP/IP. For information on how to setup a Host module, please refer to the tutorials for such module. Available documents can be found here: <a href="http://www.wisemo.com/support/documents/">http://www.wisemo.com/support/documents/</a>

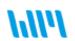

WiseMo develops cloud based and premises based remote control software for use between computers and devices, e.g. between PCs, Servers, Mac, Smartphones, Tablets, and other handheld or un-attended devices. Our cross platform solutions target the commercial and industrial remote support and management (RSM) market.

# 2. Installation of the Android Guest app

The app is installed on your Android Smartphone or Tablet so you can reach and remote control PCs, Servers, Mac computers, Smartphones, Tablets or other handheld or un-attended devices. The app requires Android version 4.0 or later.

Download the app from Google Play:

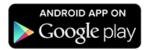

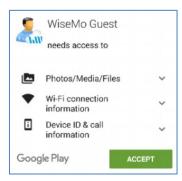

Prior to download, your device will typically inform you of the resources on your device that this app may access. Our app **does not** access Photos or Video, for example. It does however access its own configuration files and log files, so it needs permission to write and read on the device. This permission request results in Google presenting the screen. For the app to function, you

After download, open the app, either from Google

Play or by finding the Guest icon on your device.

Upon installation, a folder called WsmGuest is created in the public storage area on the device. This folder will contain configuration data, phonebook files if any created, and other data files. When the app is upgraded, those data files are maintained, so you can upgrade without losing them.

must accept this screen.

# 3. The Start-up Wizard

The first time you run the app, you will be met by the startup wizard. It introduces you to myCloud and permits you to preconfigure the use of a specific myCloud domain, if you already have access to one. It also provides you with a link to create a trial myCloud domain, if you wish to try easy connectivity over the Internet.

If you initially just want to use the Guest on your own network, just press the Continue buttons and you will reach the Guest user interface. You can later easily log on to a myCloud domain directly from the user interface or enable the Wizard to run again.

Other configuration options are found in the Options tab, which dictates the default connection properties used when connecting to a remote computer or device. Individual Connection Properties can be defined via the Phonebook tab.

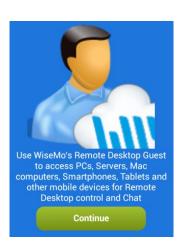

WiseMo

Guest

# 4. Using the Guest app

It is assumed that you have at least one WiseMo Host module running on a computer or device, so you are prepared to successfully initiate a remote desktop control session.

The Guest is organized into tabs, shown at the top:

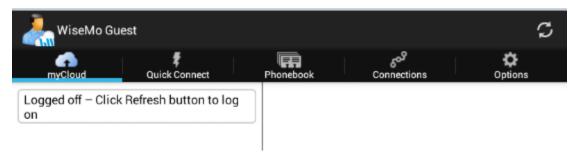

IF the device does not show all tabs at once, for example on a phone device with a small screen, use finger to **scroll the tab menu horizontally** to reach all tabs.

Depending on the size of your device, and whether the device is in portrait mode or landscape mode, the lay-out of tab content may differ. If space permits, a tab may be shown in split view, otherwise you may need to tap an item to see the details view.

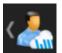

In general, if you are one level down, you can press the "<Guest" icon in the upper left corner to move one level up. You can also use the "Return" button on the device.

You are at the top level when you do not see "<" in front of the Guest icon.

We will cover each tab below. If you want to make your first remote control connection via TCP/IP, for example to another computer or device also available on your local Wi-Fi or LAN, you can go directly to 4b – The Quick Connect tab.

# 4a. The myCloud tab

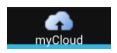

If you are logged into a myCloud domain, you will see a list of your myCloud enabled Host computers and devices.

From this tab you can easily select and connect to the computer or device you want to reach. You can choose to start a remote control session (Remote Desktop) or a chat session (Chat).

(Remember, you need at least one Host module enabled for your myCloud domain, to see any Hosts listed in the myCloud tab)

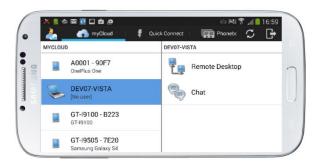

Notice: A connection will use the default connection properties defined in the Options tab. Connection properties allows you to automate the entry of log-on credentials, select how the remote desktop screen is presented (full / actual size) and many other options.

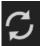

The list of myCloud enabled computers and devices is automatically updated as computers and devices enter the domain or when myCloud is aware a host has left the domain. You can manually refresh the list of hosts – just press the refresh button, found top right.

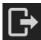

If already logged on, use the log-off button to leave the domain, for example if you want to log-on to another domain.

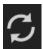

If you are not logged on, press the refresh button, found top right, which takes you to the log-on screen.

Enter your myCloud user account credentials, (email and password) and press the Log on button.

The program can remember your credentials, so you do not need to re-enter those, each time you start the Guest app. Use the ON/OFF switch to control this.

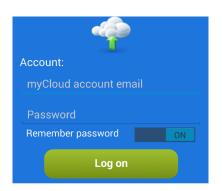

Example: Remote Desktop Control of an LG device from a Samsung device.

The screen of the LG device is shown on the Samsung device.

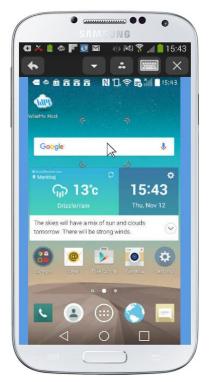

**Full screen view** 

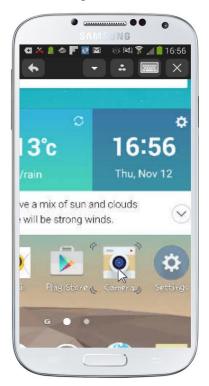

Pinch with fingers to zoom

Please refer to <u>5. Remote Control of a Host computer or device</u> for information on options available during a remote desktop control session

# 4b. The Quick Connect tab

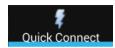

Use this tab to quickly connect via TCP/IP to a computer or device running the WiseMo Host module.

You need to know the IP address of the distant Host (or the full DNS name) and it must be reachable via TCP/IP communication, for example if both are on the same LAN or Wi-Fi.

Simply enter the address and press the Connect button. Make sure TCP/IP is selected as Communication Profile.

You can choose between establishing a Remote Desktop or a Chat session.

Notice: A connection will use the default connection properties defined in the Options tab. You can define and save individual connection properties, if you use the Phonebook tab. Connection properties allows you to automate the entry of log-on credentials, select how the remote desktop screen is presented (full / actual size) and many other options.

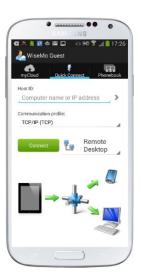

Notice: As default, the program uses port 1970. If the Host module on the target computer is setup to listen at another port, you can specify such port in the Host ID field, after the IP address. For example specify: 10.204.1.3:1975 where 1975 is the port.

## Share links and Invitation links

If someone has sent you a Share link or an Invitation link, you can paste it into the Host ID field, and press the Connect button. The Guest will connect via myCloud to the Host for which the link was created. This requires your device is Internet enabled!

Example: Remote Desktop Control of Windows 10 PC from Smartphone

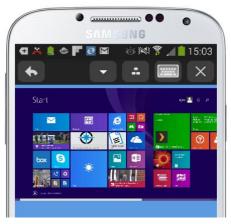

**Full screen view** 

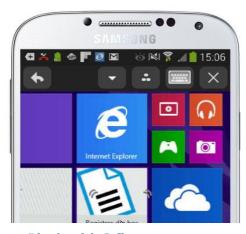

Pinch with 2 fingers to zoom

Please refer to <u>5. Remote Control of a Host computer or device</u> for information about options available during a remote desktop control session

## **Quick Connect History**

The addresses used are saved in the Quick connect history list, so it is easier to re-connect to previously connected Hosts. To reach the Quick connect history list, click on the > button:

From the history list, you can add the Host to the Phonebook using the Add button:

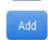

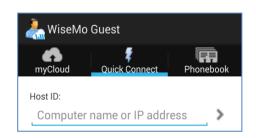

## 4c. The Phonebook tab

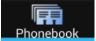

From the phonebook tab, you can create Host entries with pre-defined address and Connection Properties.

Select a Host from the list and click Remote Desktop or Chat to connect to it.

In the Phonebook list, you can see which Hosts you are connected to, and you can easily choose the session type you want, Remote Desktop or Chat.

You can also disconnect already connected hosts.

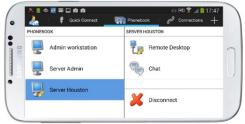

Host ID

OMMUNICATION PROFILE

TCP/IP (TCP)

Server Houston

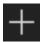

Click the + button found top right, to add a new Host entry to the Phonebook

Each Host defined in the phonebook can have individual connection properties, so you can tailor the best settings for an optimal connection.

As a minimum, you must enter a Host ID; this will also become the Description unless you enter another text as description. The Host ID could be the IP address of the distant Host computer. All other

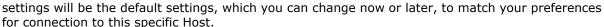

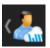

To save the new entry, press the button found top left.

To remove a Phonebook Host entry, long press on the entry and confirm you want to delete it.

Please notice that you may have different views depending on type of device and whether your device is in landscape or portrait mode.

Example: Remote Desktop Control of Windows CE device from Guest module on Archos Tablet

Drop-down screen for passing special keystrokes to the Host computer.

Notice the special buttons on the top menu for control of Win Mobile/CE devices. On narrow screens these are shown in the drop-down screen.

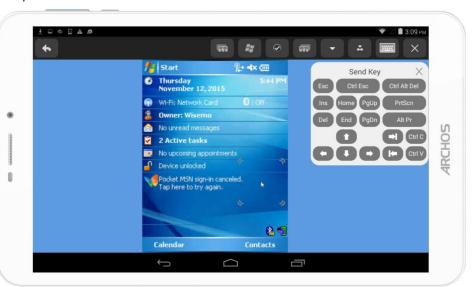

## 4d. The Connections tab

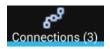

The Connections tab lists all current connections, irrespective of whether the connections have been established from the myCloud tab, the Quick Connect tab or from the Phonebook tab.

From the Connections tab you can jump between already connected Host computers and devices.

For an already connected Host, for example with a Remote Desktop connection, you can initiate a Chat session, and vice versa.

You can also disconnect Hosts via the Connections tab.

Notice that the Connections tab name

includes the number of current connections, a quick way to see if you have active connections.

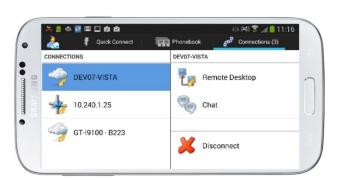

# 4e. The Options tab

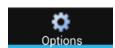

The Option tab allows you to change the default Connection properties, used when connecting to a remote computer or device. The Options tab also

provides various other settings and information.

## 1. Connection Properties

Connection properties are used when you connect to a remote Host computer from the myCloud tab or the Quick Connect tab. These properties are also used as default settings when adding a Phonebook entry. Each type of setting is described below.

#### 1a. Host Log On Credentials

Pre-define credentials, such as user name, password and domain or workgroup. These settings are used to automate log on to a Host. If the credentials are wrong or missing, the Guest will prompt you for missing credentials upon connection to the Host.

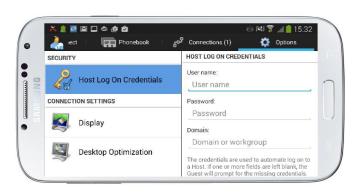

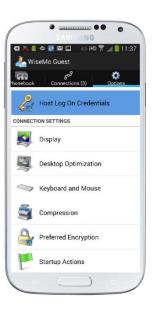

#### 1b. Display

#### Size to full screen:

Check this, if the Guest initially should show the desktop of the Host completely. While connected, you can resize it to show only part of the desktop, however in greater details.

Un-check this and the Guest will initially show the remote desktop in its actual size, typically resulting in only part of the screen being shown. While connected, you can easily move around to see all parts of the desktop or size to see the full screen.

#### Picture Quality:

Use the "slider" to choose between quality of screen and speed of screen transfer. If you communicate via a low bandwidth link, you benefit from sacrificing a little bit of

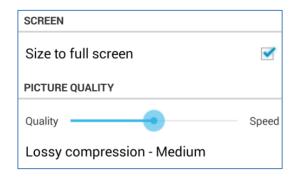

quality – while if you run on very fast lines, you will perhaps want the best possible screen quality. A middle position is often the best option when working over the Internet.

## 1c. Desktop Optimization

These settings dictate how the screen on a distant computer is modified during connection, to ensure best possible performance.

Optimize: Defines if optimization should be attempted or not All features: Check this to use all optimization features possible

You can disable specific optimizations features, you do not wish to use. The features are:

Wall paper: Removes the wallpaper on the remote screen

Screen saver: Disables screen saver

Animation gimmicks: Disables various animation gimmicks the

remote desktop may otherwise use.

Full window drag: When dragging a window, only the frame is

shown, not the window content.

Active Desktop: Disables use of the Active Desktop, found on

older Windows PCs

Aero: Disables the use of Aero (e.g. see through

window frames)

Whether an optimization is actually used, depends on the Host operating system and the version of the operating system.

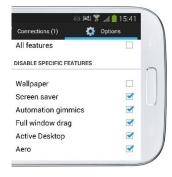

## 1d. Keyboard and Mouse

The "Open at startup" setting opens the Guest keyboard automatically, when connected to a Host.

#### 1e. Compression

You can define High, Low or not to use compression at all. Normally best option is to maintain the Automatic setting. The settings define how much the data transferred is compressed. High compression uses more CPU power, but less data need then to be transferred.

#### 1f. Preferred encryption

The settings of the Host ultimately dictates which encryption levels can be used. However, as a Guest user, you may state your preference, and if permitted by the Host, your preference will be used. Otherwise, an encryption level permitted by the Host will be used.

#### 1q. Startup Actions

This is settings that automate actions upon connection with the Host, subject to the Host supporting such action and the Host security settings permitting such action.

Lock keyboard and mouse: The user on the Host computer will not be able to use his

keyboard and mouse, while the Guest is connected.

Blank screen: The screen on the Host computer will be blanked, so

what you are doing cannot be viewed on the Host.

Suspend other Guests from Connecting: With WiseMo products, multiple Guest users can be

connected to the same Host, if permitted. This setting ensures that no other Guest is allowed to connect while

you are connected.

## 2. myCloud account

myCloud is used for trouble free connectivity over the Internet. When logged on to a myCloud domain, you will, in the myCloud tab, see a list of your myCloud enabled Host computers and devices.

You log on to a myCloud domain by specifying your myCloud user account and credentials. From this screen, you can pre-define your log-on credentials, and verify that they are working.

(The URL field should be left untouched).

"Log in at startup" will result in automatic login to the myCloud domain defined by the credentials specified above.

"Configure at startup" will launch the Setup Wizard when the Guest app is started.

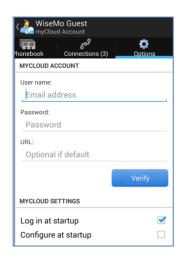

#### 3. About

The About screen provides various information about the program and the device itself, including version, licensing and copyright notices.

## 4. Mouse Gesture Instructions

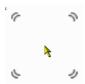

To simulate the use of a traditional mouse on the remote Host computer, the Guest program uses a Mouse Marker. It is also used for positioning and executing clicks on remote devices. The marker consists of a

square area indicated by 4 corners, and a mouse pointer in the middle, which reflects the actual shape of the mouse pointer on the Host computer.

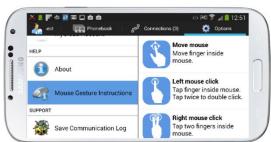

Read the Mouse Gesture Instructions to learn how you use the marker for left click, right click, vertical scroll and many other useful actions.

#### 5. Save Communication Log

Save a log file with lower level communication between Guest and Host. Used for trouble shooting reasons. If you need to report a problem, WiseMo support may request that you create this log and send it to us.

# 5. Remote Control of a Host computer or device

When connected to a Host computer or device, you will see the remote desktop, or part of it, on the screen of your device. You can easily adjust the visible part of the desktop by pinching with two fingers on it.

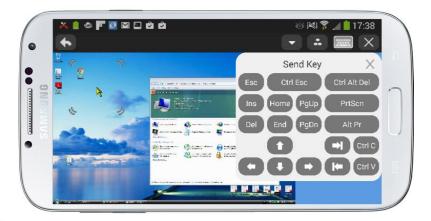

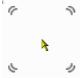

Use gestures or the re-sizeable WiseMo mouse marker on your device to work on the screen of the remote Host computer or the remote Host device (you can learn about the gestures from the Options tab / Mouse Gesture Instructions). Usually you need to tap twice, first to position, then to execute a remote click, a procedure to

minimize un-intentional execution on the remote computer / device.

## Menu buttons

The top menu provides various buttons. Some buttons work locally on the Guest app; others are special buttons, which vary depending on the Host type you are connected to. The special buttons are executed on the remote Host.

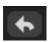

Press this button to go back to the Tab view you came from. This does not terminate the session!

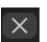

Press this button to terminate the session with the Host.

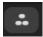

This button shows a screen with special buttons to send keystrokes to the remote Host computer or device. One example is passing of Ctrl-Alt-Del often needed on Windows PCs, another example is the Home button often used on Android devices.

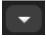

This button shows a menu of commands for executing specific features, depending on the capability of the Host computer / device. Features includes launch of marker mode, lock keyboard / mouse, restart Host computer, lock Host computer, blank screen (Win / Mac).

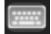

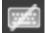

Open / (close) the Guest keyboard on the device

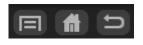

Special buttons you can execute on remote Android Host devices. They are shown in the top menu, when space permits (typically on tablets or Smartphones in landscape mode).

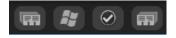

Special buttons you can execute on remote Win Mobile/CE Host devices. They are shown in the top menu, when space permits (typically on tablets or Smartphones in landscape mode).

#### Mouse marker

The mouse marker consists of a frame indicated by rounded corners, and a mouse pointer in the middle. Tap outside the frame to position the mouse, move finger inside the frame to adjust the position, tap inside the frame to execute a mouse click.

For remote desktop control of a Host, the mouse pointer on the Guest will dynamically change to reflect the situation on the remote Host computer. Here are a few examples of different shape mouse pointers:

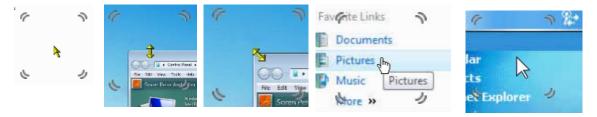

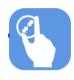

You can easily re-size the mouse marker, to obtain a size that works best for you. Pinch inside it with two fingers.

**NOTICE:** Usually you need to tap twice, first to position, then to execute a remote click. This procedure helps to avoid that you accidentally touch somewhere on the device screen, immediately executing an un-intentional mouse click on the remote computer.

## Mouse gestures

From the Guest Options tab you can always check the Mouse Gesture Instructions, for help on gestures available to you.

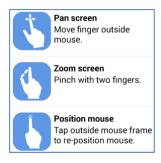

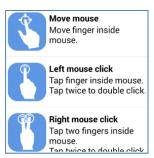

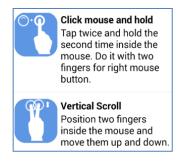

# Pop-up screens

When connecting to Host computers and devices you may, depending on the settings on the Host, be required to fill in password credentials or wait for someone on the Host side to grant or deny you access.

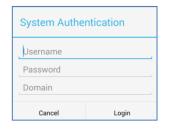

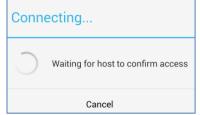

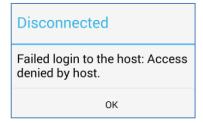

## Multiple Guests connected to the same Host

Multiple Guests can simultaneously connect to the same Host – if permitted. This allows for multiple Guest users to follow what is happening on a single remote desktop.

While all Guest users will be able to view the screen, only one Guest at a time will have control of the Host's keyboard / mouse / input controls. The Guest that first connects will initially have the input control.

Any Guest user can take the input control by passing an input action on to the Host, like a click with the mouse. This results in a notification that "Input has been assigned" after which, any following input action will take place on the Host. The Guest user that had the input control will receive the notification: "Input revoked by Host".

### 6. Share links and Invitation links

If someone has sent you an Invitation link (from a specific Host) or a Share link (from the myCloud web interface) you can paste the link into the Host ID field, and press the Connect button. The Guest will connect via myCloud to the Host for which the link was created – and that without you needing to be logged into such myCloud domain. This requires your device is Internet enabled.

# 7. Uninstalling the Guest app

Uninstall the Guest app in the usual way you uninstall apps on your device. For example, do it from Settings - Application manager, selecting Remote Desktop Guest and then Uninstall.

After having removed the Guest app, please notice that Guest app data may still be found in the WsmGuest folder, which you will have to delete manually, if you do not wish to keep such data.

# 8. License information for the Guest app

The Android Guest module, version 17 comes with a free perpetual license to use on all your supported Android devices.

From the Guest module you may connect to validly licensed WiseMo Host modules.

## 9. Glossary

**Computer** – Any Server, Workstation, Desktop, Laptop that runs an operating system supported by the Guest or Host module.

**Device** – Any Smartphone, Tablet, Set-top box, Scanner, or other handheld or un-attended device that runs an operating system supported by the Guest or Host module.

**Guest** – the module installed on a computer or device, e.g. PC, on an iPad, iPhone, Android device or running from a supported Browser. From the Guest module, the user may remote control another device or computer where the Host module is running.

**Host** – the module installed on the target computer or device that should be remotely controlled from the Guest module. It can for example be a PC, Mac, Smartphone, Tablet, Set-top box, or any other type of device that runs a supported operating system.

**Host Configuration Manager** – also termed Mobile Host Manager. A tool used for configuring a WiseMo Host application. It is installed on a Windows desktop computer and communicates with your Host device when the device is USB connected to your PC.

**Skin** – the graphical user interface for remote control of devices, when you are controlling from a desktop computer. Usually it is almost an exact graphical copy of the real device which is being remote controlled. Skin buttons are "alive" and imitate the keystroke of the real button: if you click on one of them then the same action will be performed on the device as if you click the real button.

**Communication profile** – protocol configuration for the communication between a Guest module and a Host module. There are two main communication methods: TCP/IP and myCloud. Before connecting directly from a Guest to a Host you should specify on the Guest which communication profile should be used.

**myCloud** – one of the communication profiles. myCloud communication is an internet based protocol that allows connection through firewalls, proxies and NAT'ed networks. It comes as part of WiseMo's myCloud subscription based service for easy remote control connectivity between computers and devices.